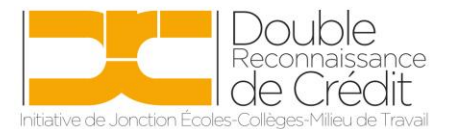

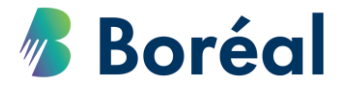

## MARCHE À SUIVRE **Télécharger les inscriptions et les notes finales**

1. Se rendre au site

<https://public.collegeboreal.ca/drc/SitePages/accueil.aspx> et cliquer sur **« Connexion ».**

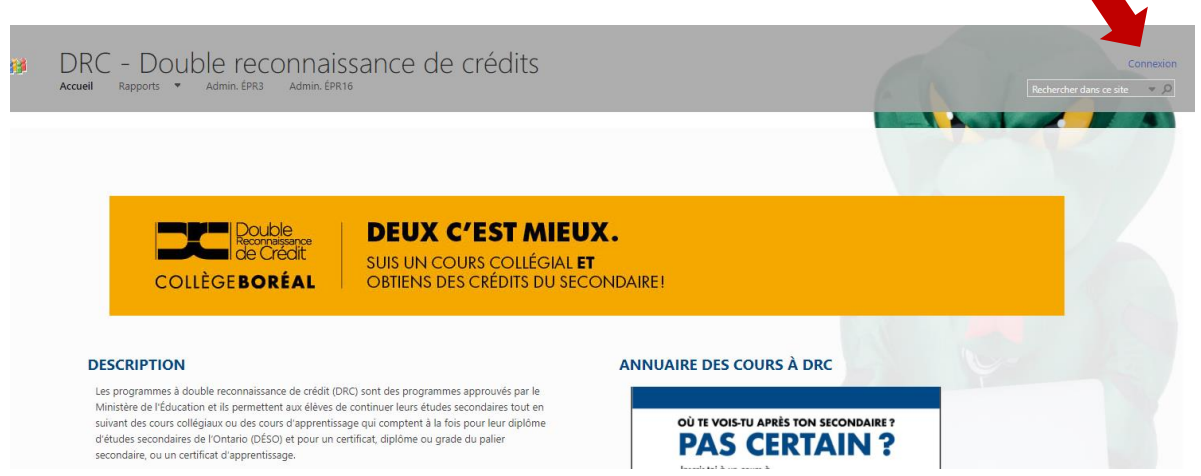

2. Entrer le nom d'utilisateur et le mot de passe du conseil scolaire. Cliquer sur **« Se connecter ».**

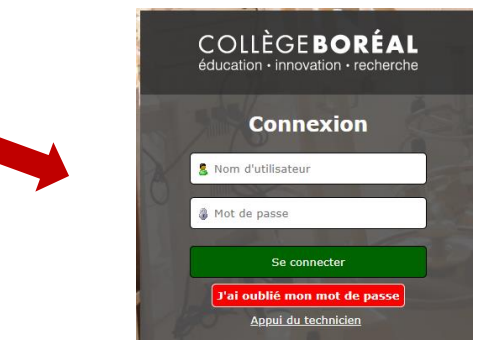

3. Choisir *« Rapport global »* du menu déroulant de la section **« Rapports »** dans la barre d'outils en haut.

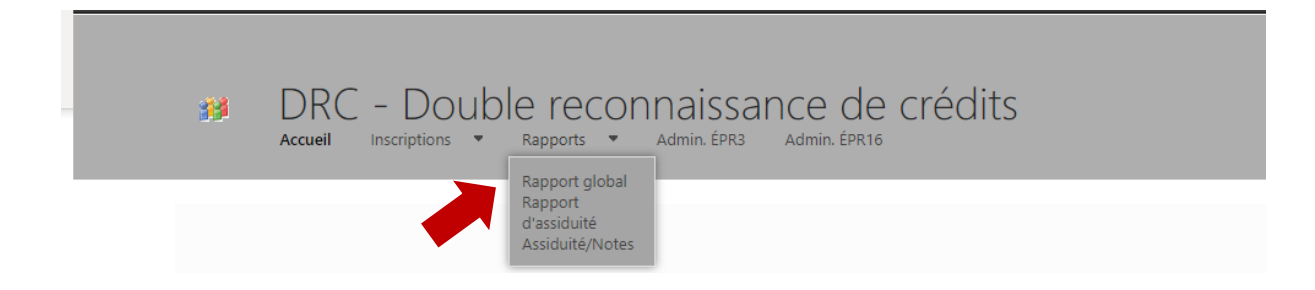

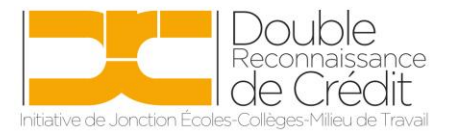

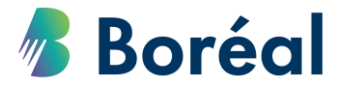

4. Attendre quelques instants, et le choix de rapport s'affichera. Choisir **« Rapport global »**.

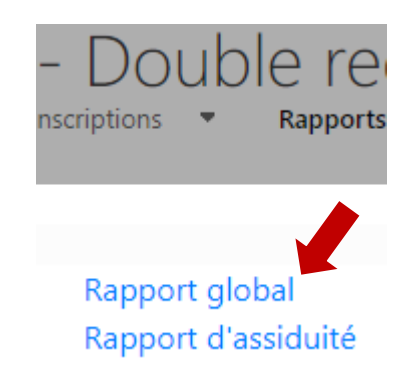

5. Attendre encore quelques instants (3 à 5 minutes), et le rapport s'affichera. Dépendamment de votre fureteur internet, le rapport apparaitra soit en bas de la page, ou soit en haut de la liste de téléchargements. Cliquer sur le rapport.

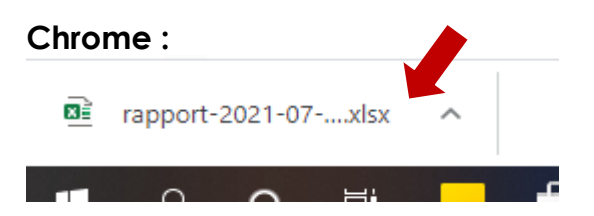

## **Internet Explorer :**

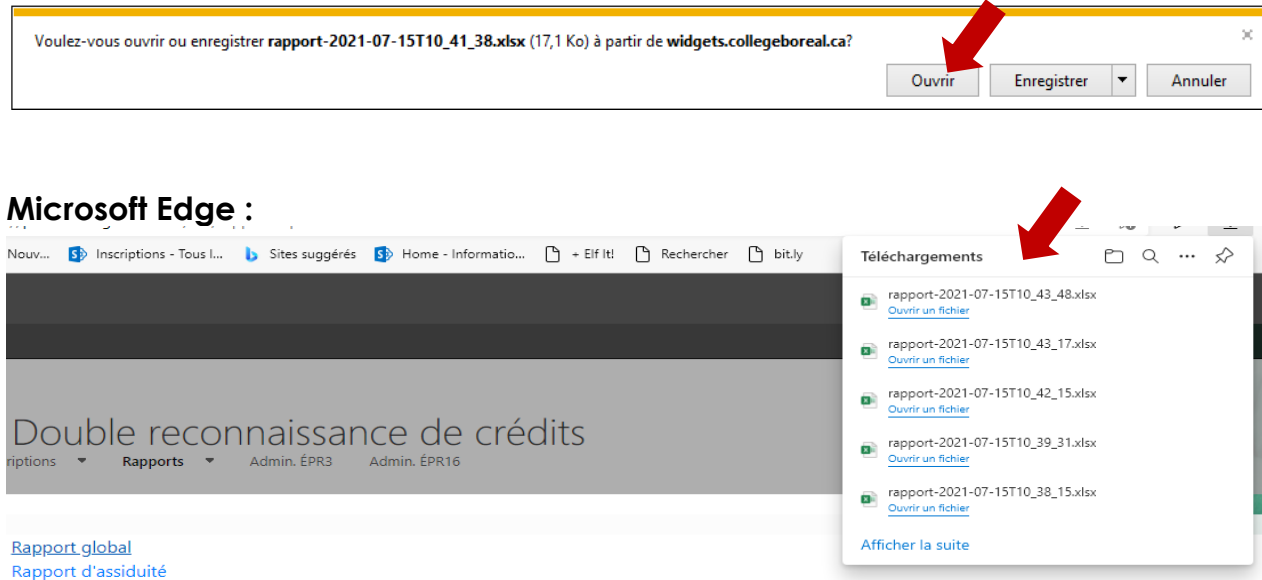

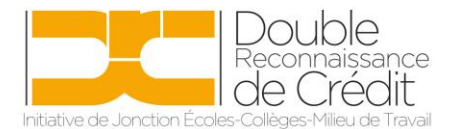

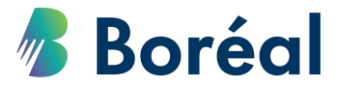

- 6. Le fichier ouvrira en format Excel. Les inscriptions seront divisées en quatre catégories :
	- 1. Les inscriptions approuvées sont en haut
	- 2. Suivi par les inscriptions en attente d'approbation de la part du conseiller pédagogique du conseil
	- 3. Ensuite, la liste des élèves retirés
	- 4. Et en bas, la liste d'élèves qui ont abandonnés les 10 premiers jours ouvrables du cours.
- 7. Les notes des élèves se retrouveront également dans ce document. Cellesci seront ajoutées dans les deux premières semaines suivant la fin du cours.

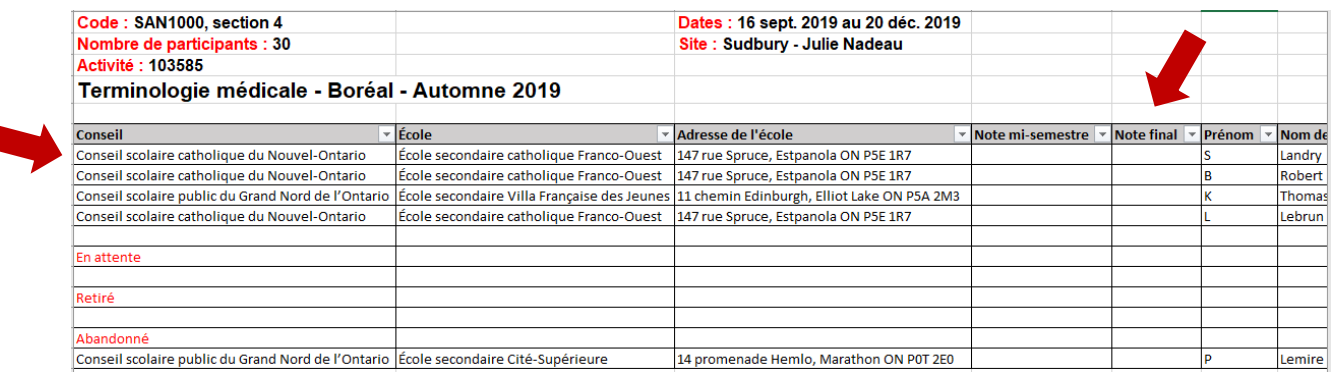

8. Vous remarquerez qu'il y a un onglet par cours.

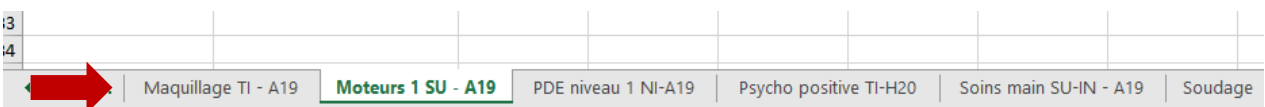